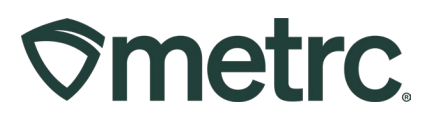

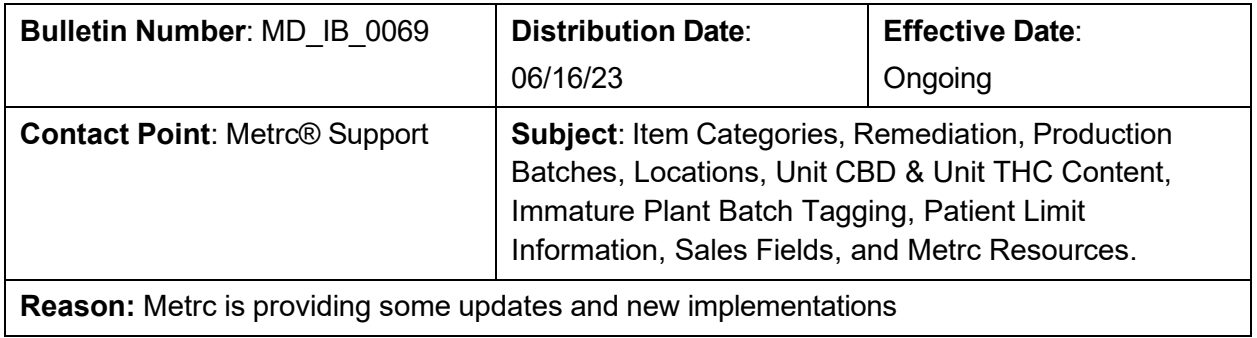

Greetings Metrc Users,

Metrc, in conjunction with the MCA, would like to provide information about updates and announce the addition of new item categories. This bulletin will show information regarding updated & new Item Categories, Remediation, Production Batch, Locations for Packages (including Dispensaries), Unit CBD & Unit THC Content, Tagging Immature Plant Batches, and Patient Limit information.

## **Table of Contents**

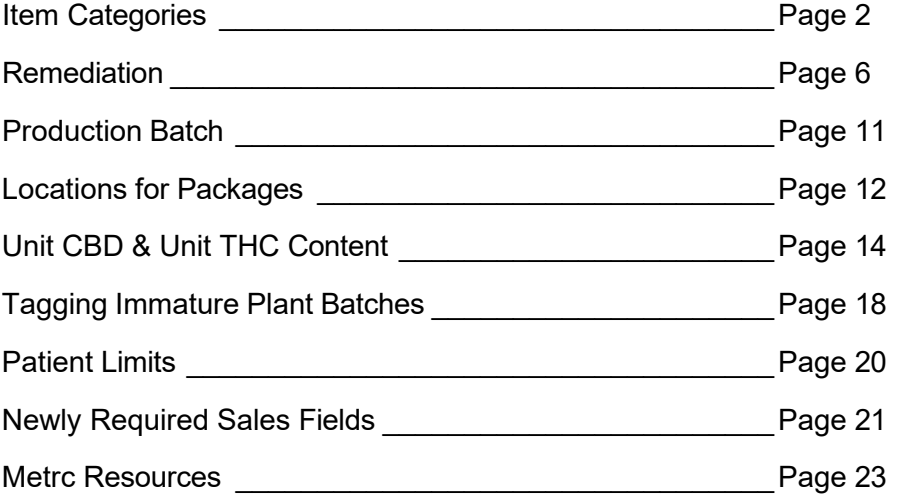

Please find on the following page a detailed description of how to create an item:

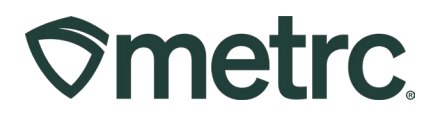

# **Item Categories**

The complete list of Item Categories per the MCA is as follows:

**Buds Concentrate (Each) (Medical Only) Concentrate (Weight) (Medical Only) Exempt Edible Products (Medical Only) Exempt Liquid Edible Products (Medical Only) Hemp (Final Form) Ingestible Hemp (Final Form) Inhalable Hemp Concentrate Hemp Flower/Bud Hemp Shake/Trim Immature Plants** – This category is for clones being transferred from cultivation to cultivation. **Infused Edible Infused Edible (Capsule Only) Infused Liquid Edible** – This category is for single servings only. **Infused Non-Edible Seedling -** This category is to be used when transferring clones under 6 inches tall or wide to a dispensary to be sold. **Seeds Shake/Trim Shake/Trim (by strain) Tincture for Oral Admin Vape Cart Waste** – This category is for non-green waste. **Wet Whole Plant**

Per the MCA, any product that is created or packaged after the implementation date of these categories must be properly categorized. Any current existing inventory that is packaged prior to the implementation date using an item category that is not in the above list will need to be repackaged or sold by January 1, 2024.

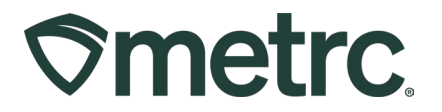

# **Creating a Package Using an Item Category**

The MCA has created some new item categories that should be used moving forward. In order to create an item using an item category, the instructions are below.

Navigate to the Items grid by selecting the Items option under the Admin area on the navigational toolbar. This step is shown below in **Figure 1**.

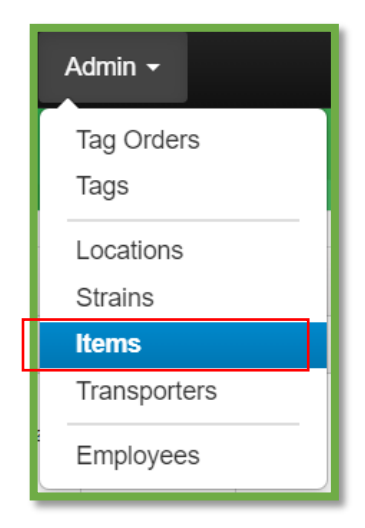

**Figure 1: Admin Menu with Items Option**

**Please Note:** If you do not see this option, you will need to be granted permission under the employee admin menu.

Once on the Items screen, utilize the "Add items" button to begin the process. This step is demonstrated below in **Figure 2**.

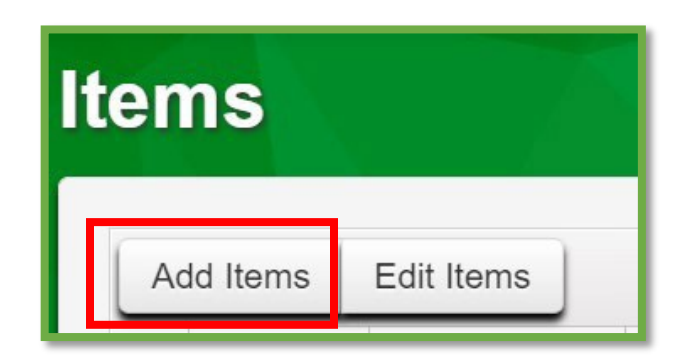

**Figure 2: Add Items Button**

This button will trigger the action window to create the item information utilizing the correct item category. Once the information is entered, use the green "Create Items" button to complete the process. This step is demonstrated below in **Figure 3.**

© M e t r c L L C , 2 0 2 3 P a g e 3 | 25

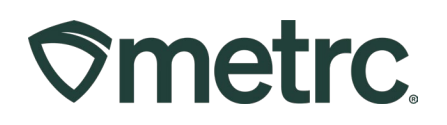

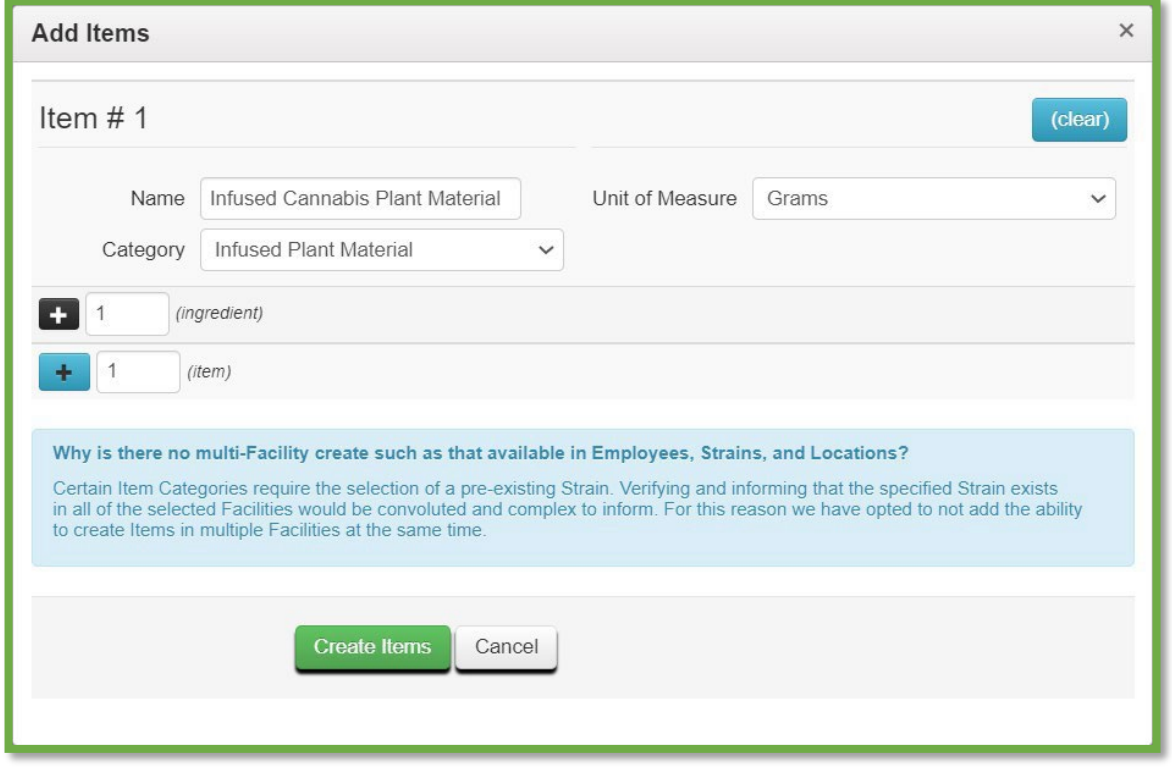

**Figure 3: Add Infused Cannabis Plant Material Action Window**

Once the item is created, navigate to the packages grid and select the package that is being repackaged or pulled from using the new item that was created using the new item category. Then select the "New Packages" button. This step is demonstrated in **Figure 4** below.

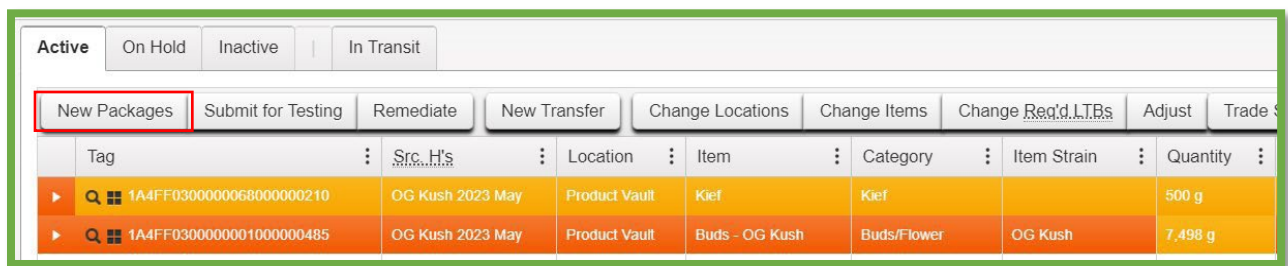

#### **Figure 4: Select Strain-Specific Package**

This button will trigger an action window to create a package. Then indicate the amount taken from the source package on the right-hand side and the new package information on the left side.

Please note that the production batch box should be selected if the new package is a production batch. A production batch number will then need to be assigned.

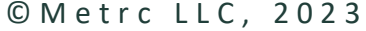

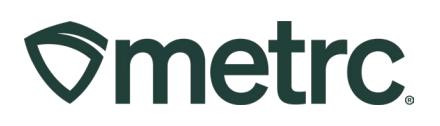

This step is demonstrated in **Figure 5**.

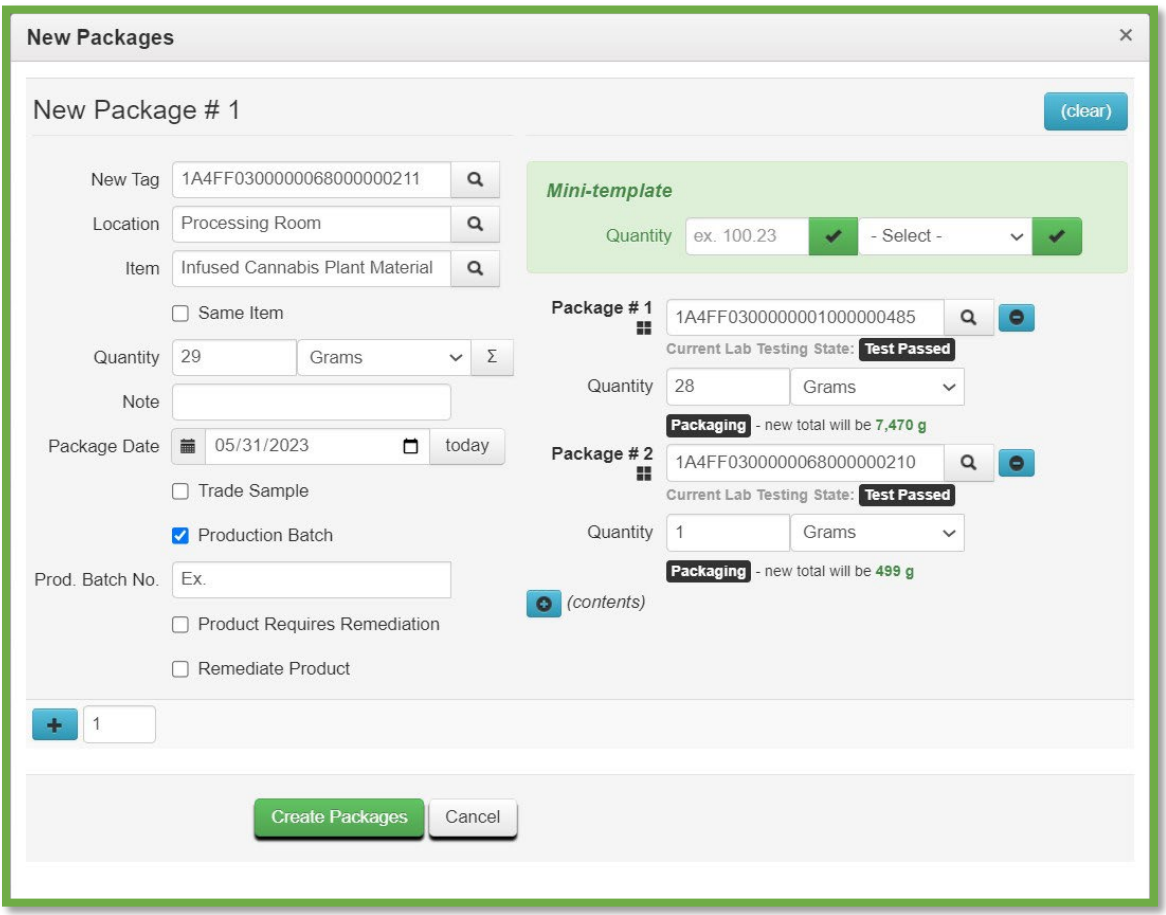

*Figure 5: Create New Package Action Window*

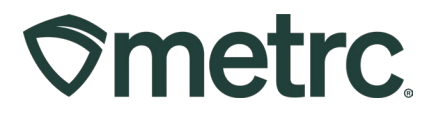

# **Remediating a Package in Metrc**

To Remediate a package in Metrc, navigate to the active Packages grid by selecting the packages area on the navigational toolbar. Then select the Active tab in the Packages grid as shown in **Figure 6**.

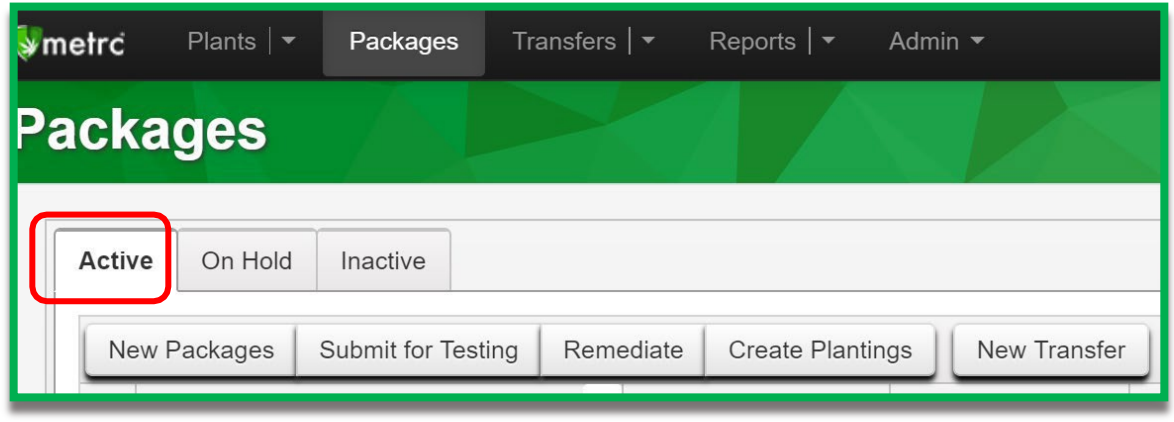

*Figure 6: Navigation to Active Packages*

Once in the active Packages grid, identify the package(s) with a "TestFailed" Lab Testing status that is/are being remediated. It is important to understand the reason the product failed testing and the appropriate method for remediation. In **Figure 7**, two packages are shown: a package of buds that failed for water activity and a package of shake/trim that failed for microbials. Both can be remediated but will have to use different methods to do so.

| Active | On Hold      | Inactive                     |                          |         |                         |   |                    |                                       |                           |                    |              |               |        |   |          |             |  |
|--------|--------------|------------------------------|--------------------------|---------|-------------------------|---|--------------------|---------------------------------------|---------------------------|--------------------|--------------|---------------|--------|---|----------|-------------|--|
|        | New Packages | Submit for Testing           | Remediate                |         | <b>Create Plantings</b> |   |                    | New Transfer                          | Change Rooms              |                    | Change Items | Adjust        | Finish |   |          |             |  |
|        | Tag          | ۰                            | Src. H's                 | $\cdot$ | Src. Pkg's              | ٠ | Room               | ÷<br>Item                             | ÷<br>Category             | Item Strain        | $\vdots$     | ÷<br>Quantity | P.B.   | ÷ | P.B. No. | Lab Testing |  |
| ٠      |              | Q   ABCDEF012345670000015180 | Metrc Bliss<br>6/13/2019 |         |                         |   | Processing<br>Room | Buds -<br>Metrc Bliss                 | <b>Buds</b>               | <b>Metrc Bliss</b> |              | 397 g         | No     |   |          | TestFailed  |  |
| ٠      |              | Q   ABCDEF012345670000015181 | Metrc Bliss<br>6/13/2019 |         |                         |   | Processing<br>Room | Shake/Trim<br>- Metrc<br><b>Bliss</b> | Shake/Trim (by<br>strain) | Metrc Bliss        |              | 477 g         | No     |   |          | TestFailed  |  |

*Figure 7: Two Testing Failed Package Examples*

In the above examples, the remediation methods are as follows: For the buds that failed for water activity the action required is Additional Drying and Curing, and for the shake/trim that failed for microbials a processor would need to use for extraction.

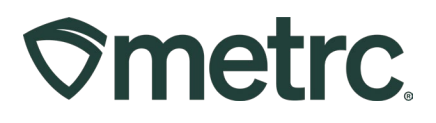

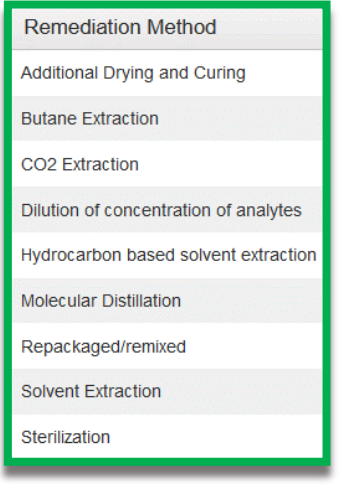

*Figure 8: Remediation Methods*

In the bud package example, the product would continue to be dried and record the package adjustment for the additional drying by selecting the package and using the "Adjust" button as shown in **Figure 9**.

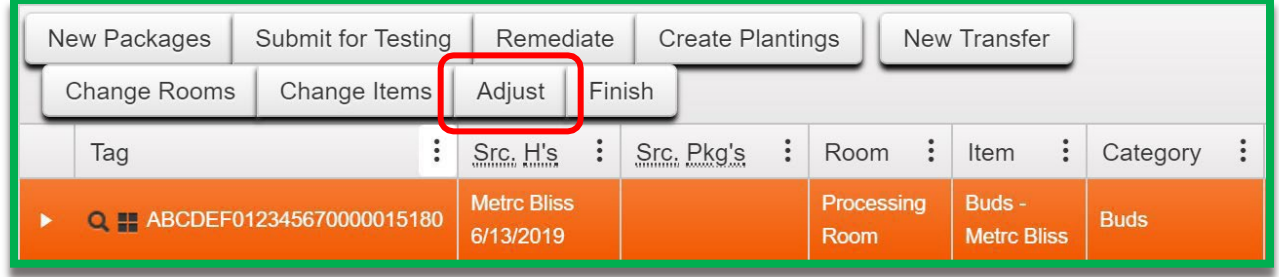

*Figure 9: Select Buds Package and Adjust Button*

After the action window appears, record the loss of weight due to drying and include a note for clarification of why the package is being adjusted. Then click the "Adjust Packages" button when all the information has been verified as correct as seen in **Figure 10** below.

# **Smetrc**

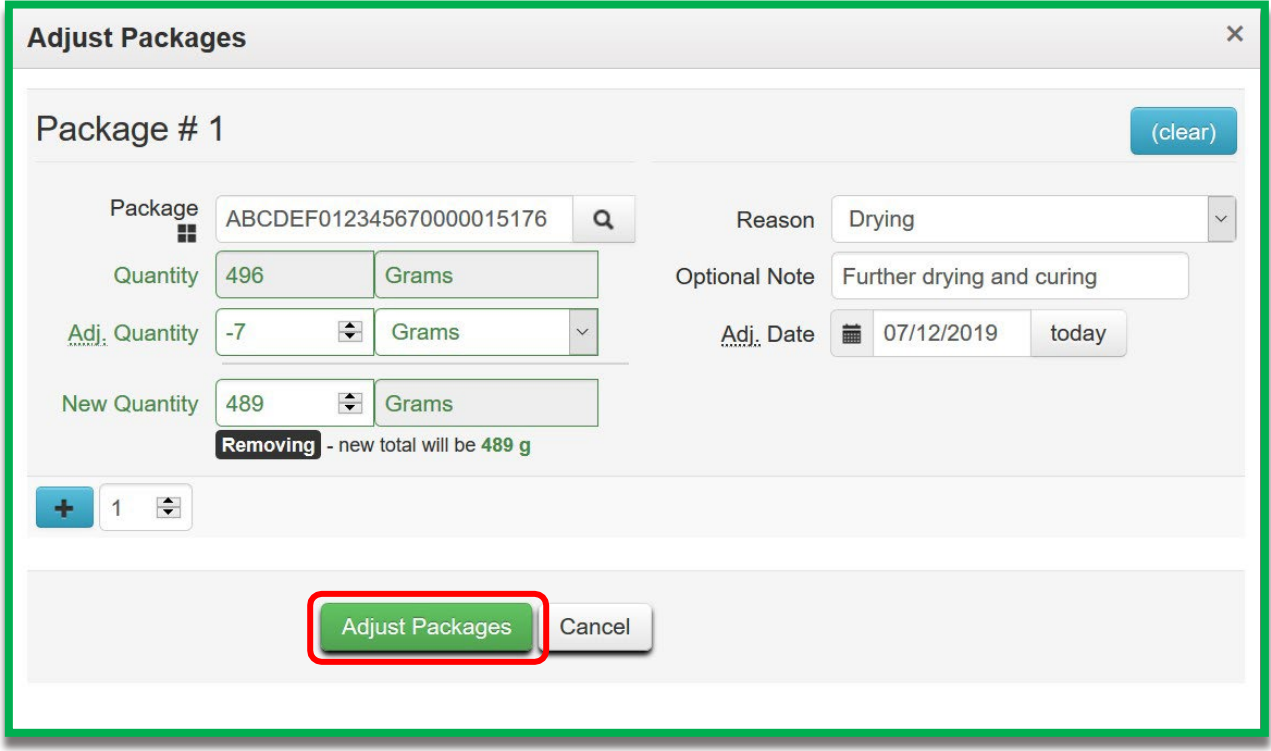

*Figure 10: Adjust Package Weight for Moisture Loss*

*\*Please Note: Only record a weight change to the amount in the package that reflects an accurate representation for what physically transpired.*

After the necessary drying has been completed and recorded in Metrc, the product can now be remediated by selecting the Buds package and then clicking the "Remediate" button as seen in **Figure 11.** This will open an action window to record all of the required information and select "Drying" as the remediation method as shown in **Figure 12** below.

| New Packages        | Submit for Testing          | Remediate                       |            | <b>Create Plantings</b><br>New Transfer |                    |                              |             |  |  |
|---------------------|-----------------------------|---------------------------------|------------|-----------------------------------------|--------------------|------------------------------|-------------|--|--|
| <b>Change Rooms</b> | Adjust                      | Finish                          |            |                                         |                    |                              |             |  |  |
| Tag                 |                             | Src. H's                        | Src. Pkg's | $\ddot{\cdot}$                          | $\vdots$<br>Room   | Item<br>$\ddot{ }$           | Category    |  |  |
|                     | Q HABCDEF012345670000015180 | <b>Metrc Bliss</b><br>6/13/2019 |            |                                         | Processing<br>Room | Buds -<br><b>Metrc Bliss</b> | <b>Buds</b> |  |  |

*Figure 11: Select Buds Package and Remediate Button*

*\*Please note that selecting the remediate product for any item other than "Test Failed" product will trigger an empty Remediate Package window.*

Upon completely filling out the information and verifying its accuracy, select the "Remediate Packages" button to complete the action.

© M e t r c L L C , 2 0 2 3 P a g e 8 | 25

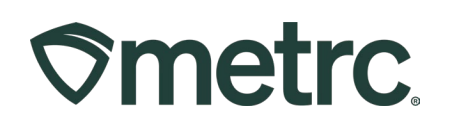

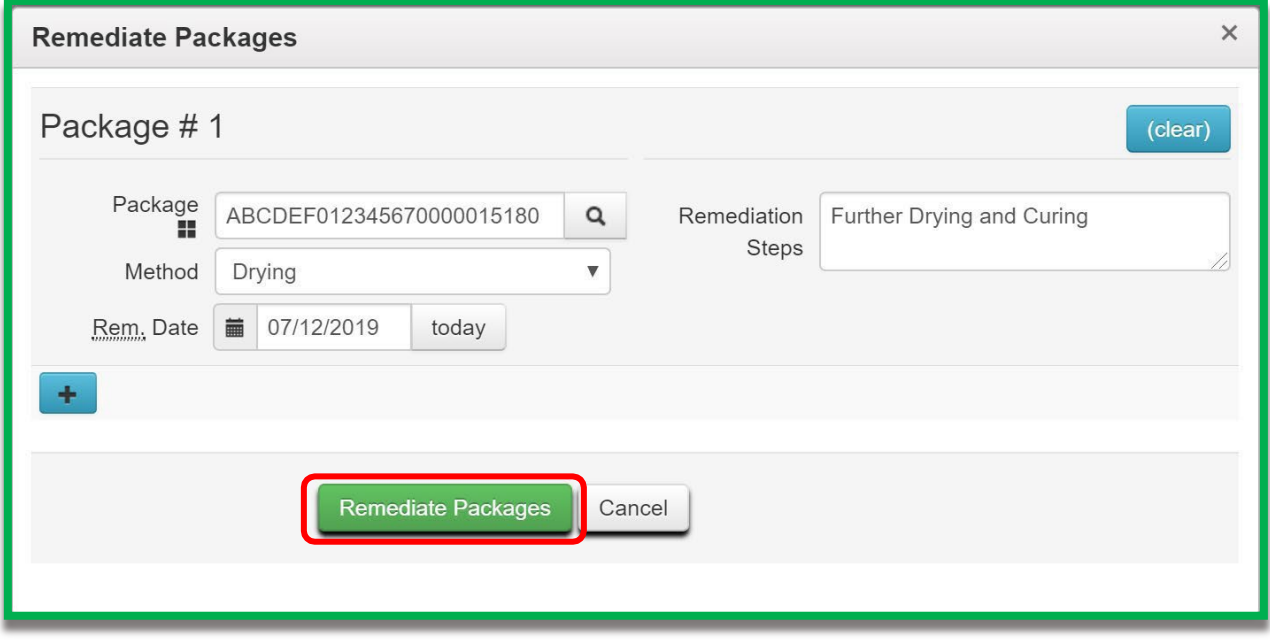

*Figure 12: Remediate Buds Package by Drying and Curing Longer*

#### **Remediation via Extraction/Further Processing (High Heat and Hydrocarbon-Based Extraction)**

Some products in order to be remediated must undergo a process changing the product's physical/chemical form. This includes the Shake/Trim above that failed for microbials. These processes (extraction for example) would be recorded as a production batch in Metrc and at the same time would record that the process is an action to remediate the product. This step must be done in Metrc. To do this, first select the product that is intended to be extracted and then click on the "New Packages" button as shown in **Figure 13**. This will trigger an action window to open.

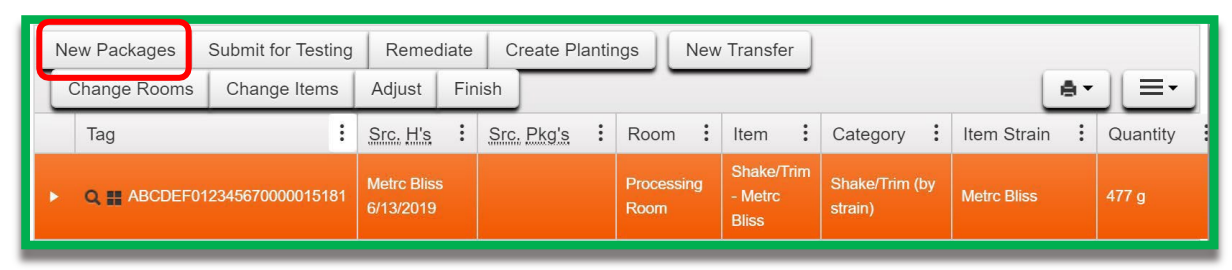

*Figure 13: Select Package for Extraction*

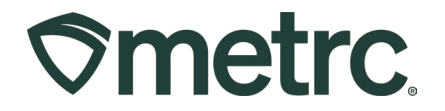

In the New Packages action window, ensure that the "Production Batch" and "Remediate Product" boxes are checked, and all the information that is required has been entered including the remediation method and all steps taken to remediate the product, are completed as "Create Packages" shown in **Figure 15**. Once the information is verified then select the button to complete the process.

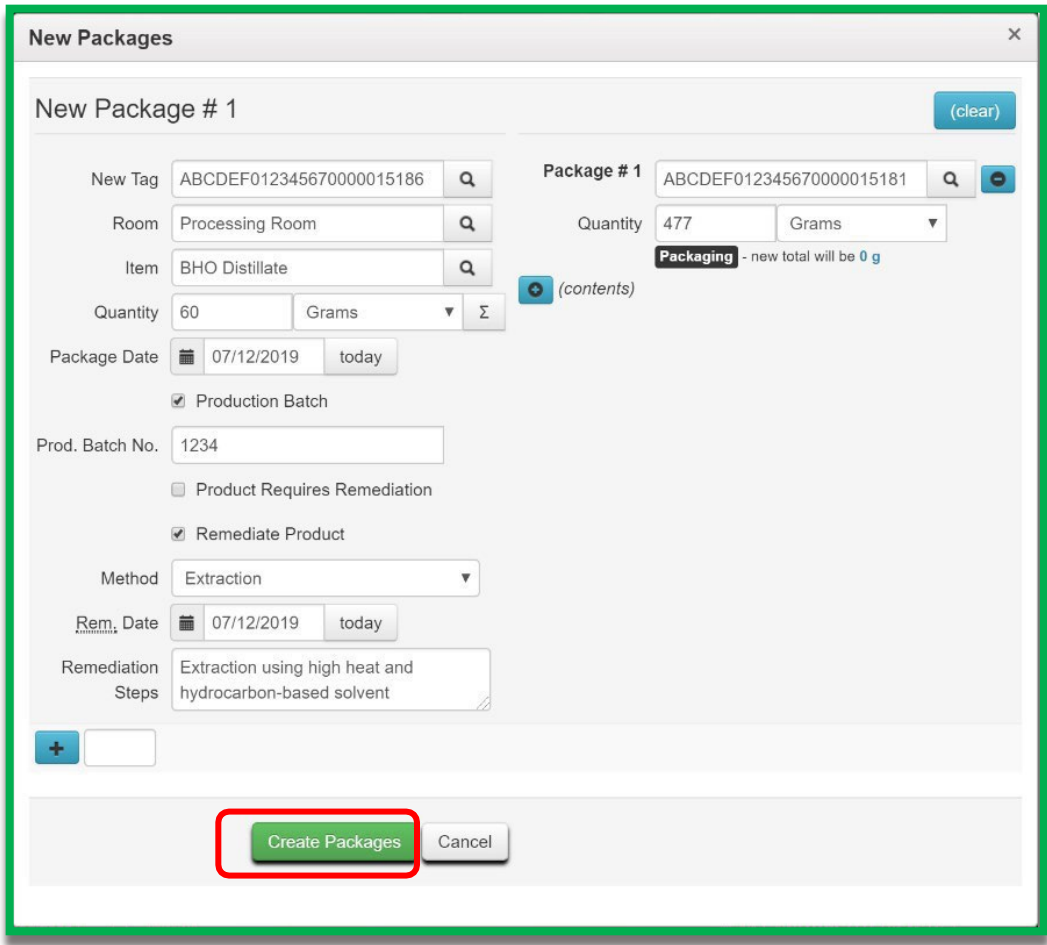

*Figure 15: Creating a Production Batch Package to Remediate Product*

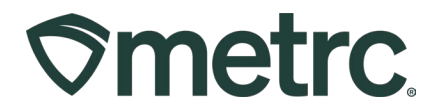

# **When to Designate a Package a Production Batch**

When creating a package, **the Production Batch indicator should be used**

- **anytime a product changes form physically or chemically,**
- **anytime a product changes category**
- **anytime multiple categories are combined, or**
- **anytime an additive, lipid, flavoring, or terpene is added to a product**

For example, if product goes:

- from flower into a concentrate or extract,
- shake/trim into a concentrate or extract,
- from a concentrate or extract into a vape cartridge,
- anytime non-marijuana ingredients are added to an already-created marijuana product, or
- from a concentrate or extract into an infused edible or an infused non-edible

then the Production Batch indicator should be used when creating that new package. Production Batches in Metrc should only be created after the actual yield is known.

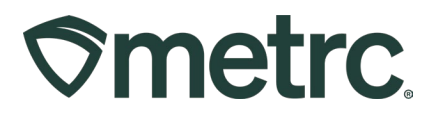

# **Locations for Packages**

On **August 1st, 2023** locations will be required for all packages in all facility types. This will now include Dispensaries and Stores. Locations for Packages will allow licensees to electronically mirror physical inventory in Metrc. This functionality will allow licensees to organize and locate inventory easily, reconcile inventory faster, and isolate products that may have been contaminated or contain quality issues. Package locations will be a required field moving forward. Once a location is assigned to a package, the location may be changed as the physical inventory is relocated.

Below are detailed descriptions and step-by-step instructions on creating locations for packages.

# **Creating Locations for Packages**

Licensees will be able to add package locations under the Admin area. This will help licenses further be compliant by mirroring their physical and electronic inventory.

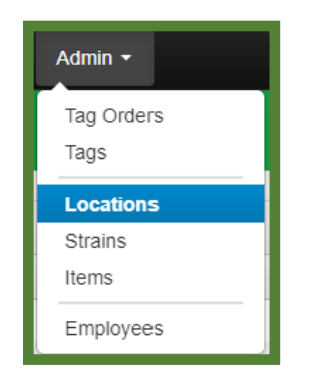

*Figure 16: Locations Section*

There will be a Locations option under the Admin area as shown in **Figure 16** above. Once in the Locations grid, new locations can be created by selecting the "Add Locations" button as shown in **Figure 17**.

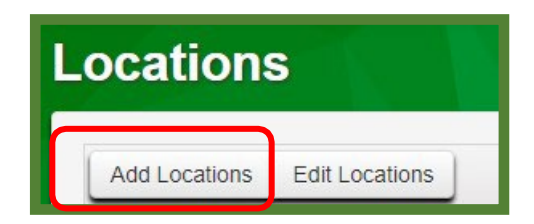

*Figure 17: Locations Dashboard*

This will open the action window as shown below in **Figure 18**. Note more than one location can be created simultaneously by clicking on the  $\pm$ .

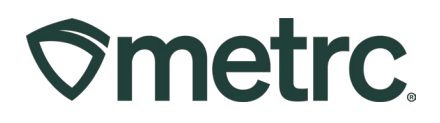

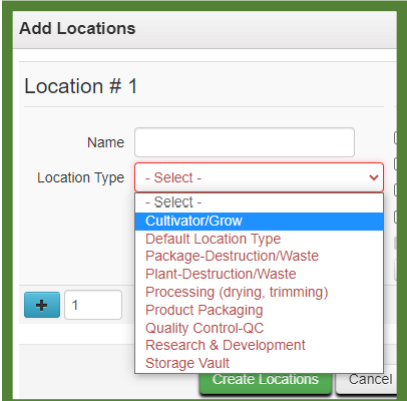

*Figure 18: Adding Locations*

#### **Best Practices for Managing Package Locations:**

- The name of the location(s) created should be identical or have easily identifiable similarities to match the names of rooms or other locations on the licensee's Licensed Premises floorplan.
- Licensees are encouraged to create a location for packages that are on Administrative Hold or should be quarantined so that the packages can be isolated from other physical inventory.
- As physical inventory is moved or relocated, the virtual location in the licensee's Metrc account should be modified to reflect the change.

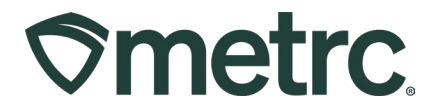

#### **"Unit CBD Content" & "Unit THC Content" required for infused items Date Effective: 07/3/23**

**All Medical & Adult Use facilities** will be required to enter the "Unit CBD Content" and the "Unit THC Content" for each of the items for the item categories listed below.

- All new products created after **July 3<sup>rd</sup>, 2023** should be created using new items based on the updated item categories listed below.
- All industry users will have until January 1<sup>st</sup>, 2024 to sell or repackage their existing Item to correctly reflect the updated requirements for the new and updated item categories.
- Only Items from the following Item Categories will be affected:

Buds Concentrate (Each) (Medical Only) Concentrate (Weight) (Medical Only) Exempt Edible Products (Medical Only) Exempt Liquid Edible Products (Medical Only) Hemp (Final Form) Ingestible Hemp (Final Form) Inhalable Hemp Concentrate Hemp Flower/Bud Hemp Shake/Trim Infused Edible Infused Edible (Capsule) Infused Liquid Edible Infused Non-Edible Shake/Trim Shake/Trim (by strain) Tincture for Oral Admin Vape Cart

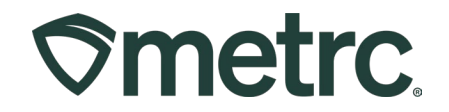

• The "Unit CBD Content" and "Unit THC Content" is the amount of Total CBD and Total THC that is expected in the final product. Below are some example of adding an item using the Buds, Concentrate (Each) (Medical Only), and Infused Edible to give some examples as shown in **Figure 19, Figure 20, and Figure 21**.

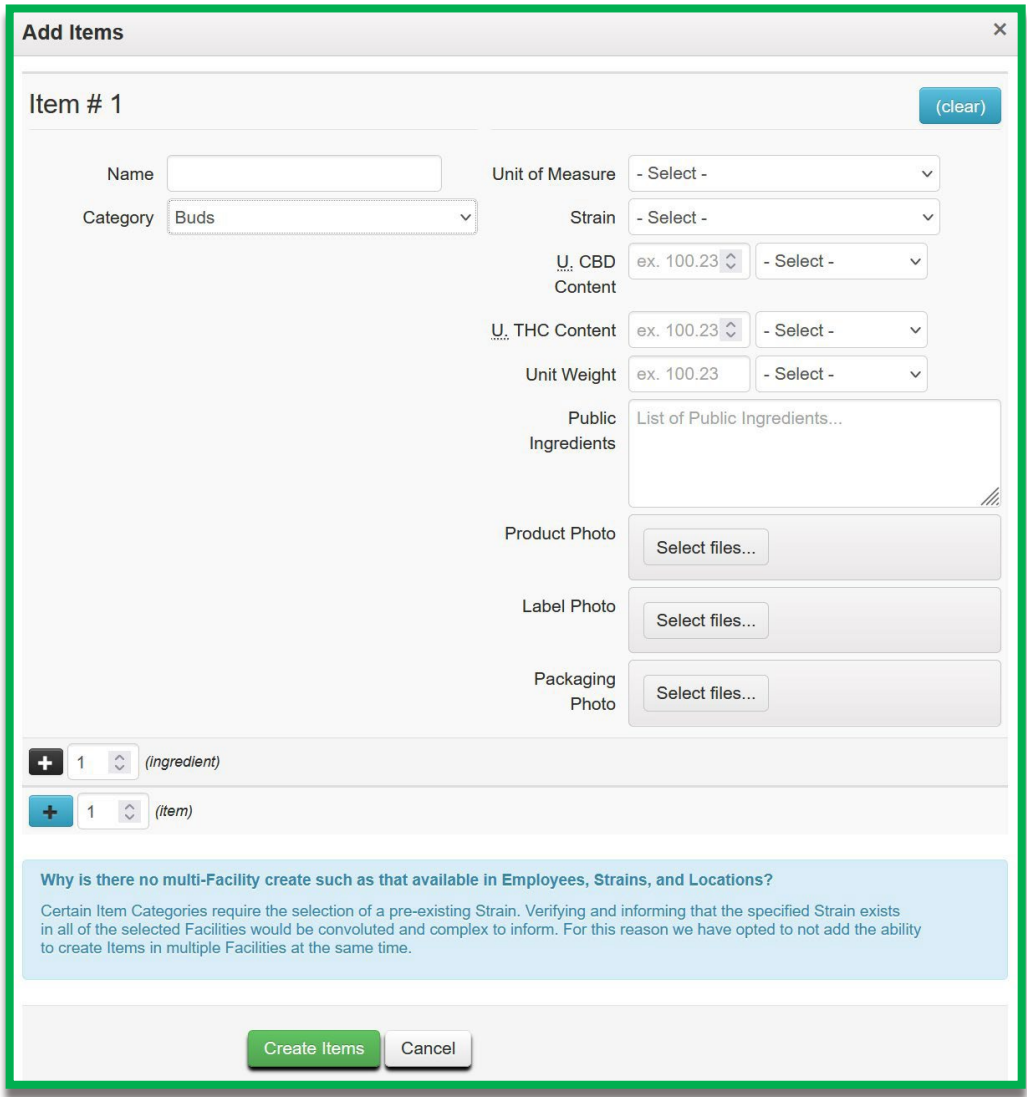

*Figure 19: Create/Edit a Bud Item*

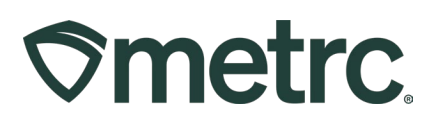

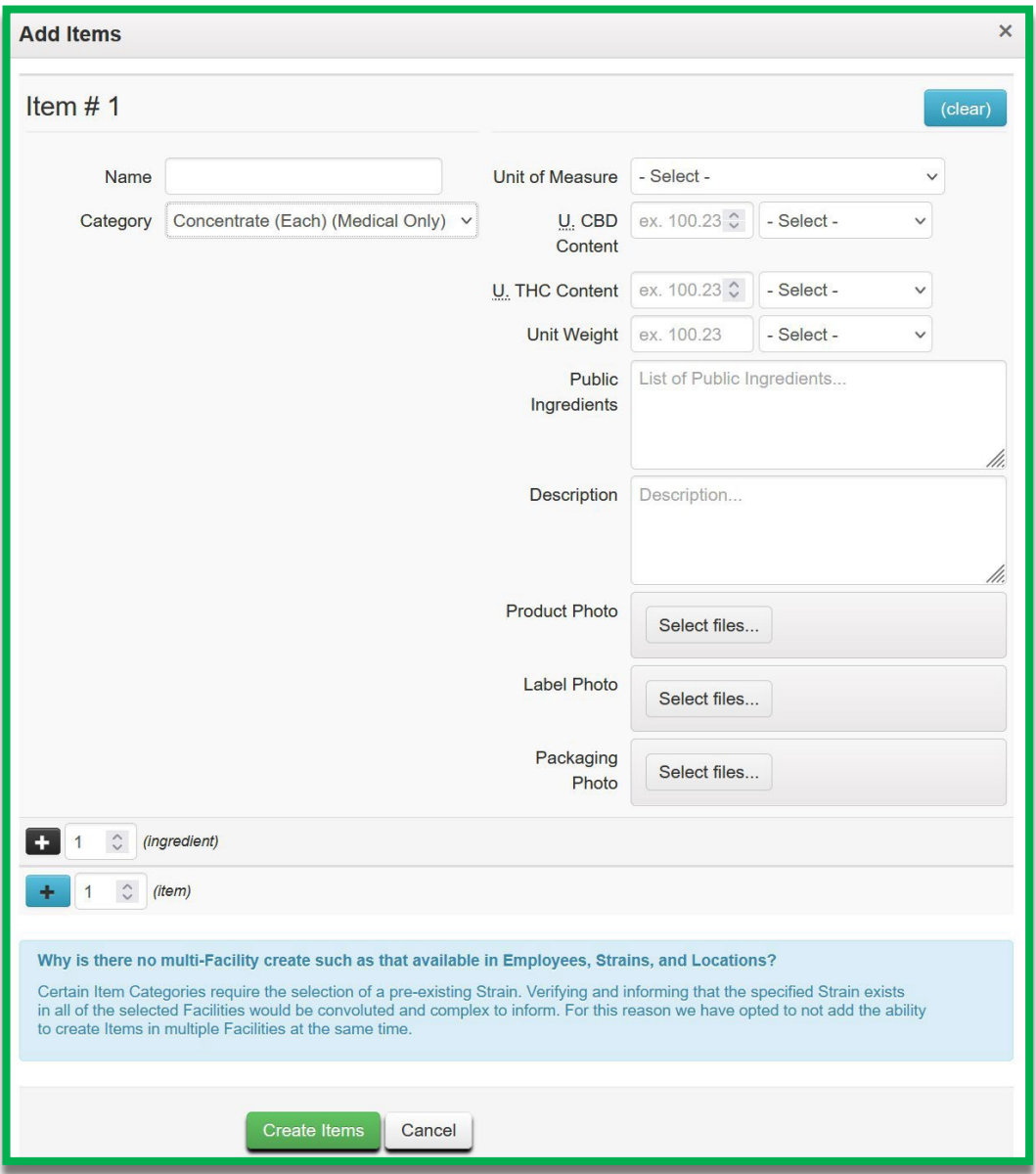

*Figure 20: Create/Edit A Concentrate Item*

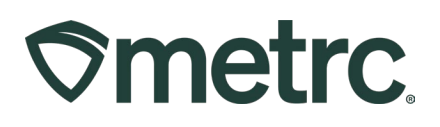

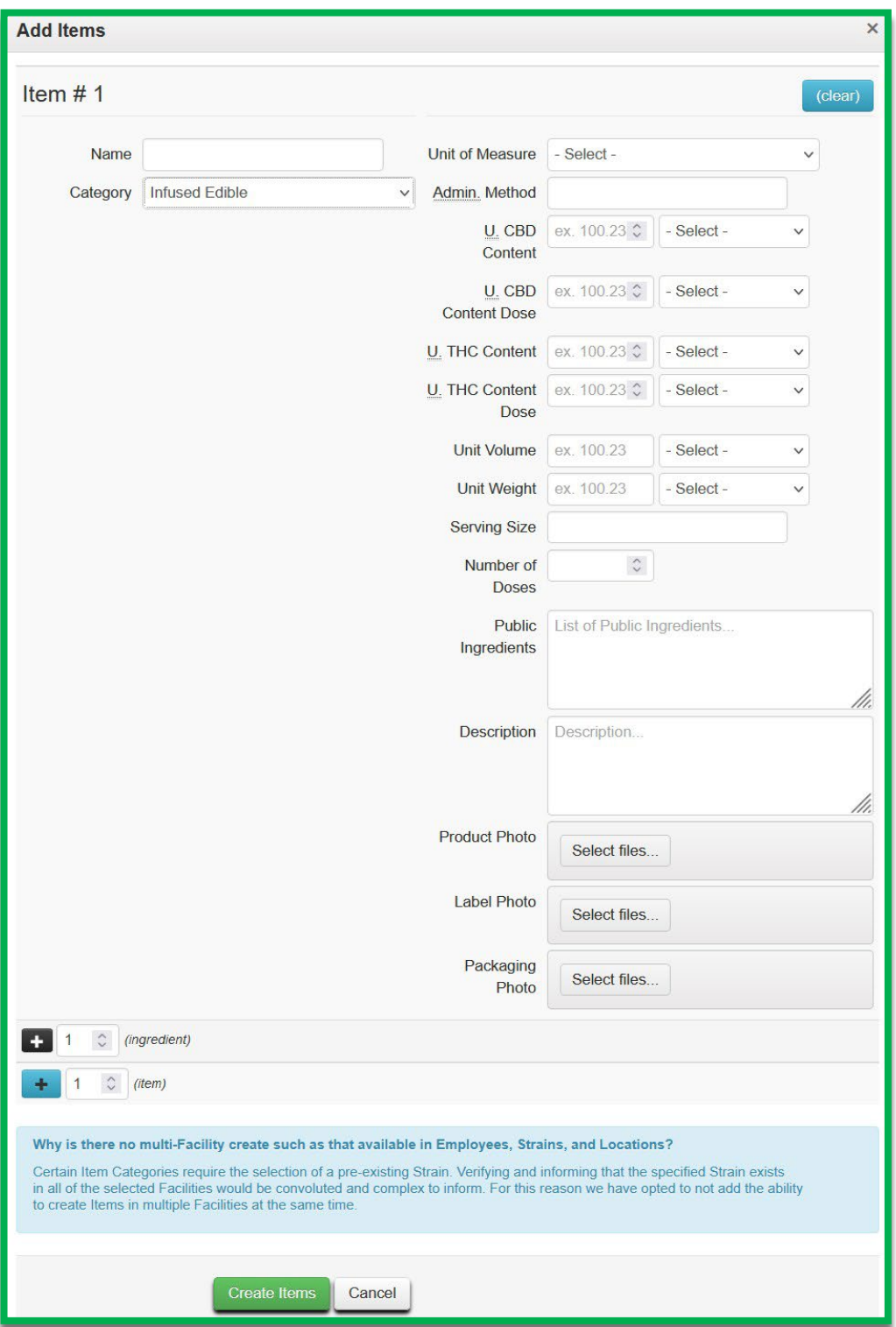

*Figure 21: Create/Edit an Infused Edible Item*

#### © Metrc LLC, 2023 Page 17 | 25

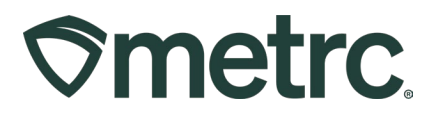

# **Tagging Immature Plant Batches**

Cultivators will be required to start tagging Immature Plant Batches of up to 100 immature plants starting on **August 1st, 2023**. The process will work similarly to creating planting from a package, by selecting the package and then the Create Plantings button, as shown in **Figure 22** below when plantings are unpacked.

| <b>Packages</b> |                              |                         |  |              |              |                          |            |                     |        |                            |                       |  |
|-----------------|------------------------------|-------------------------|--|--------------|--------------|--------------------------|------------|---------------------|--------|----------------------------|-----------------------|--|
| Active          | On Hold                      | Inactive                |  | In Transit   |              |                          |            |                     |        |                            |                       |  |
|                 | New Packages                 | <b>Create Plantings</b> |  | New Transfer | Change Items | Adjust                   | Donation • | <b>Change Notes</b> | Finish |                            |                       |  |
|                 | Tag                          |                         |  |              | Src. H's     | Src. Pkg's               |            |                     | Item   |                            | Category              |  |
|                 | Q 2 1A4FF0100000022000000700 |                         |  |              |              | 1A4FF0100000022000000007 |            |                     |        | <b>Immature Girl Scout</b> | <b>Immature Plant</b> |  |

*Figure 22: Creating Plantings from an Immature Plants Package*

Similar to the current process, when creating new plantings, it will be required to select the data points below with the addition of a new Immature Plant Tag and Location as seen below in **Figure 23**. This will facilitate a new single Metrc plant tag for each strain specific Immature Plant Batches which can be up to 100 immature plants.

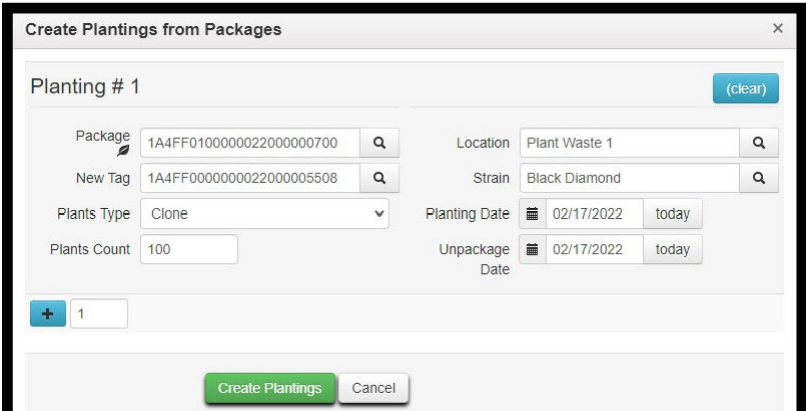

*Figure 23: Creating Plantings from an Immature Plants Package*

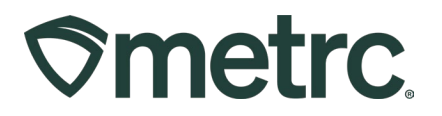

The batch of up to 100 immature plants, must be labeled. A good practice is to tag the front of the container where the Immature Plants are located for an easy visual reference as shown below in **Figure 24**.

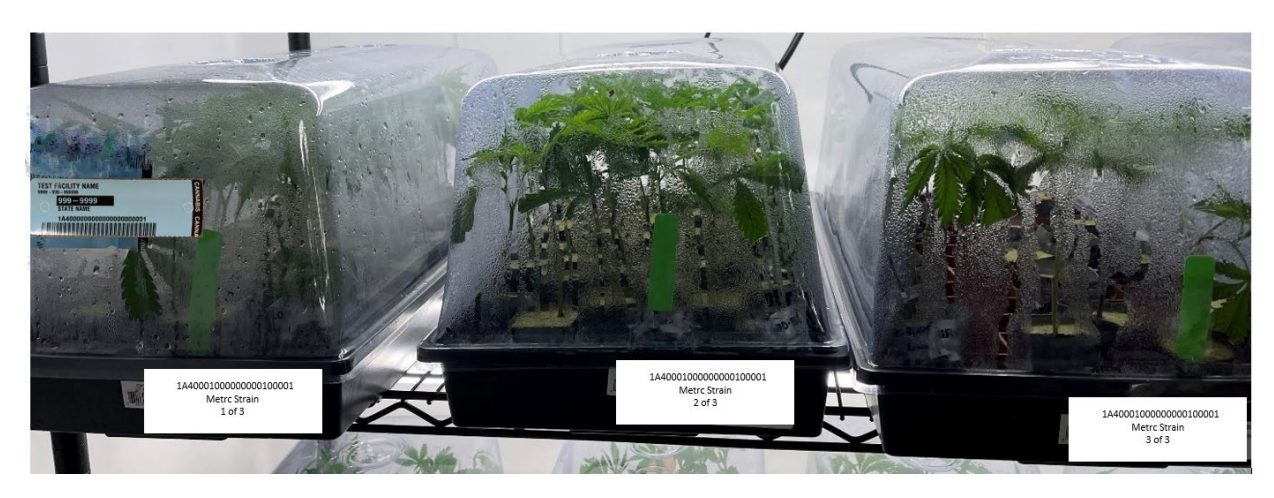

*Figure 24: Tagging Immature Plant Batches*

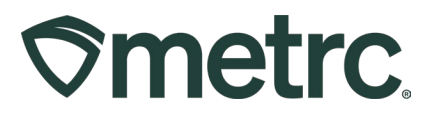

# **Patient Limit Information**

Dispensary agents must utilize the patient lookup available in the OneStop portal to verify that:

- 1. The patient or caregiver is currently registered & assigned to one another,
- 2. The patient has a current certification, *and*
- 3. The patient has not already been dispensed his/her limit of medical cannabis in the past 30 days .

The five-step process detailed below is what all dispensary agents should be following and is covered during the MD Advanced Dispensary Training.

- 1. Ask for a government photo ID:
	- a. Patient or caregiver that is making the purchase should present a governmentissued photo ID.
	- b. Acceptable forms of government-issued photo ID include driver's license, MVA ID card, passport, and military ID.
	- c. Caregivers must make a purchase for a minor patient who is under 18 years old.
- 2. Ask for MMCC/MCA ID Number:
	- a. Every patient and/or caregiver has a unique MMCC/MCA ID number.
		- i. Patients may have a MMC/MCAC ID card present.
		- ii. Caregivers must have a MMCC/MCA ID card present.
- 3. Log into OneStop:
	- a. OneStop may be accessed [here.](https://onestop.md.gov/)
	- b. User sign in should be your OneStop username and password.
	- c. Patient lookup is available for dispensary agents.
- 4. Enter Patient and Caregiver (if applicable) MMCC/MCA ID #:
	- a. Dispensary agents must always enter patient MMCC/MCA ID #.
	- b. If a caregiver is present, the dispensary agent must enter the caregiver MMCC/MCA ID # along with the patient MMCC/MCA ID #.
- 5. Verify Patient and Caregiver are eligible to purchase:
	- a. Photo should match the person(s) present.
	- b. Patient should not have exceeded their limits of dried flower or THC.
	- c. The system should not present any error messages.

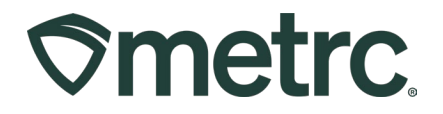

# **Newly Required Fields for Sales**

On **July 1st, 2023**, several fields will now be required by MCA compliance when recording sales receipts. To access the fields, select the expand button for *Transaction Details* related to each package as shown in **[Figure](#page-20-0) 25** below.

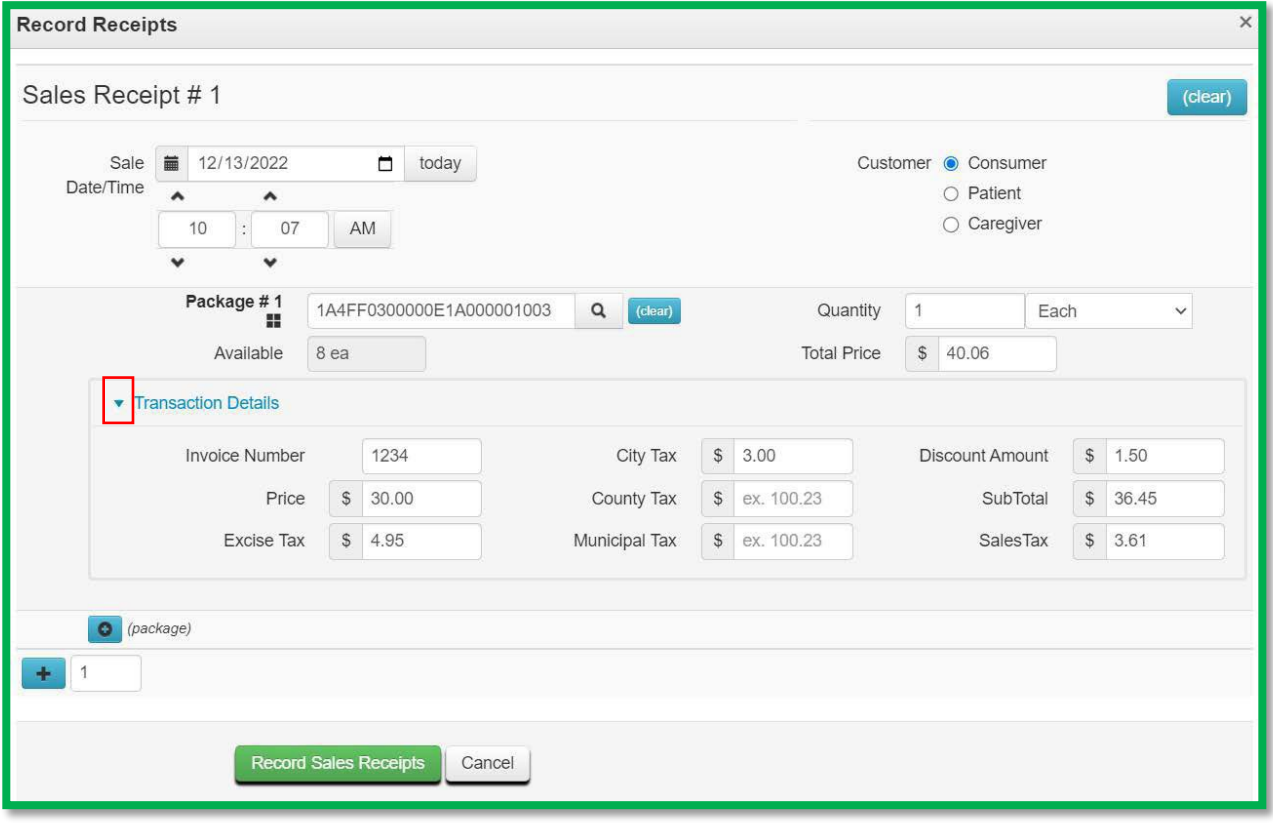

**Figure 25: Sales Receipt – Transaction Details**: *This* 

<span id="page-20-1"></span><span id="page-20-0"></span>*functionality was previously released as New Optional Fields for Sales on 1/20/23, communicated within Metrc Bulletin 65. As of 7/1/2023, the fields will no longer be optional.*

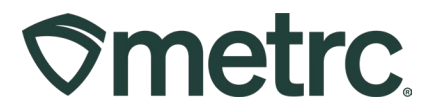

Below is a list and description and requirements for sales fields:

- *Invoice (Required)*
	- o *Invoice number which documents the sale to the customer, such as the invoice number from a POS system.*
- *Price (Required)*
	- o *Pre-tax/net selling price before all taxes*
- *Excise Tax*
	- o *Maryland is not using this field at this time.*
- *City Tax*
	- o *Local business tax imposed by a local jurisdiction.*
- *County Tax*
	- o *County tax imposed by a county, when applicable*
- *Municipal Tax*
	- o *Maryland is not using this field at this time.*
- *Discount (Required if applicable)*
	- o *Use this field to record the "below the line" discount, if any, applied to the overall ticket value*
	- o *Enter the Discount as a positive value.*
- *Subtotal (Required)*
	- o *Price + Excise Tax + City Tax + County Tax + Municipal Tax – Discount*
	- o *Do not include the Sales Tax*
- *Sales Tax (Required)*
	- o *A dispensary must assess a 9% sales and use tax for the sale of cannabis to adult use consumers in accordance with the Tax – General Article, §11- 104(K), Annotated Code of Maryland. Sales tax does not apply to sales to qualifying patients.*

The value in the existing *Total Price* field for each package should be entered as the *Subtotal* + *Sales Tax*. Continuing from the example in **[Figure](#page-20-1) 25** above with a *Subtotal* of \$36.45 and *Sales Tax* of \$3.61, a value of \$40.06 should be entered in the *Total Price* field as highlighted in **[Figure](#page-22-0) 26** below.

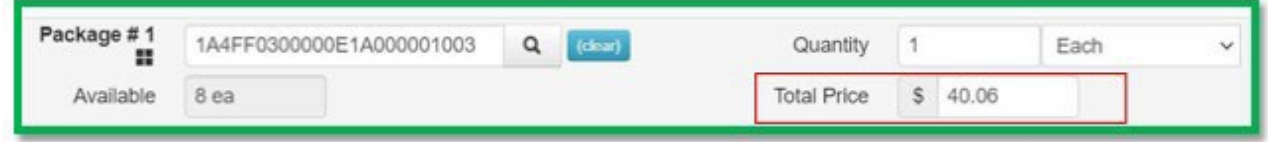

#### **Figure 26: Sales Receipt – Entry in Total Price Field**

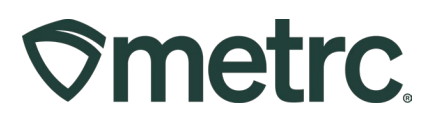

<span id="page-22-0"></span>The Transaction Details can be viewed in the Sales Receipt drill down by unhiding the columns as shown in **Figure 27** below. To unhide the columns, click on the three vertical dots on any column in the drill down and select the Columns option from the menu. Mark the checkboxes for the columns you wish to display.

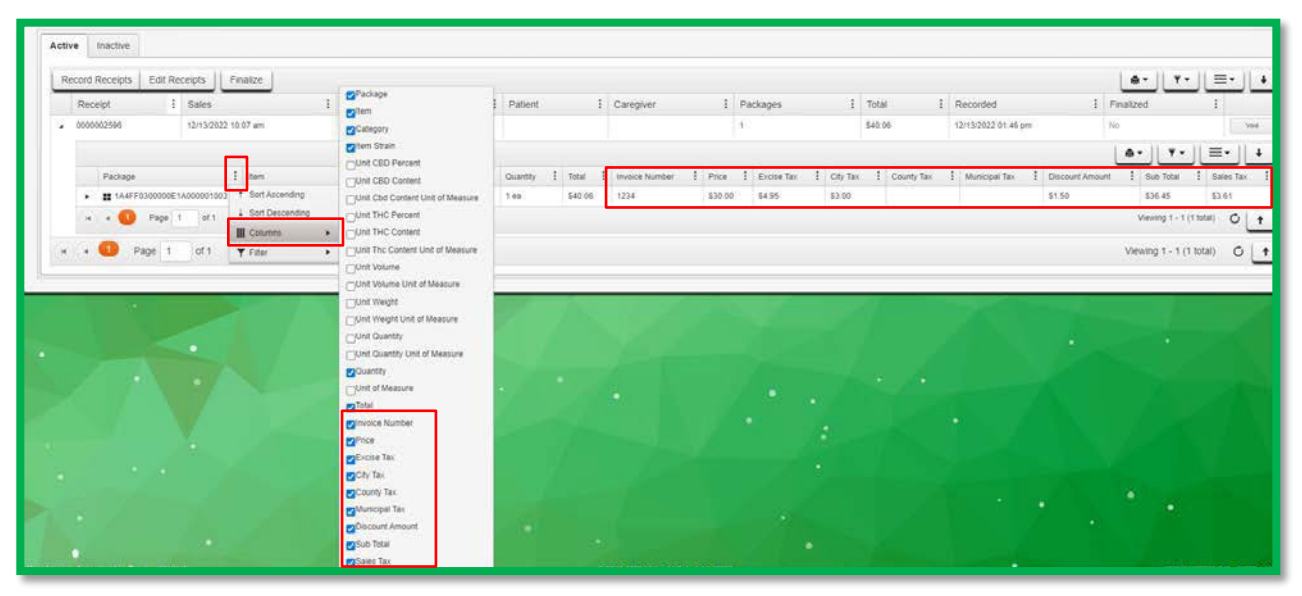

**Figure 27: Sales Receipt – Transaction Details Tab**

The sales fields can also be entered using the CSV import feature in Metrc. The on-page formatting guide for the *New and Update Sales Receipts Imports* has been updated to provide directions on how to create these CSV files. **Figure 28** below shows the updates to the *New Sales Receipts Import*. **Please note:** The format for the CSV has changed and these columns are required even though you will not be using these fields at this time.

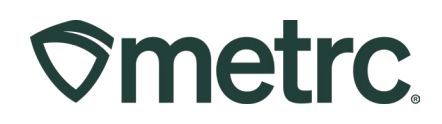

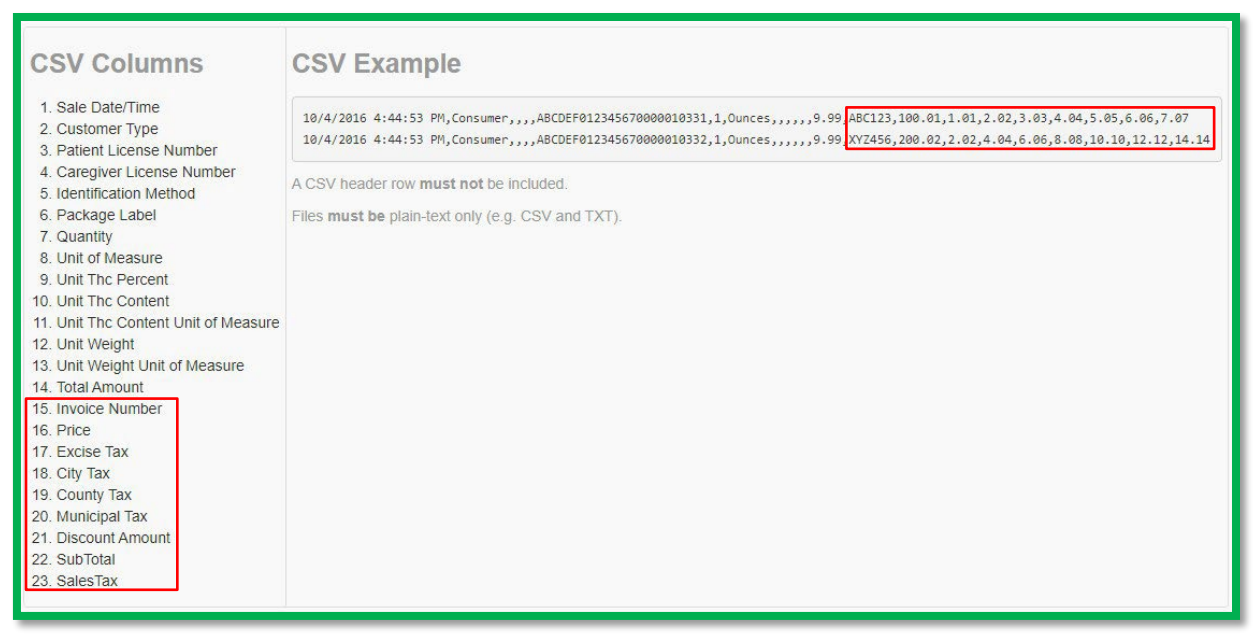

**Figure 28: On-Page CSV Guide - New Sales Receipt Import**

Any questions or concerns about the sales field requirements should be directed to enforcement.mmcc@maryland.gov.

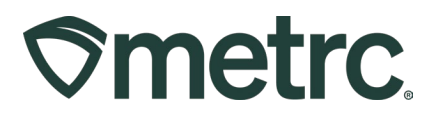

## **Metrc Resources**

On the far right of the long black navigational toolbar, there is a Support dropdown as shown in **Figure 29** below. This dropdown can be utilized to reference the Metrc Manual/User Guide, Maryland Supplemental Guide, Industry Reports Guide, info to contact Metrc Support, and sign up for training. These tools can be used anytime for no additional charges as long as you are entered within an active licensed business.

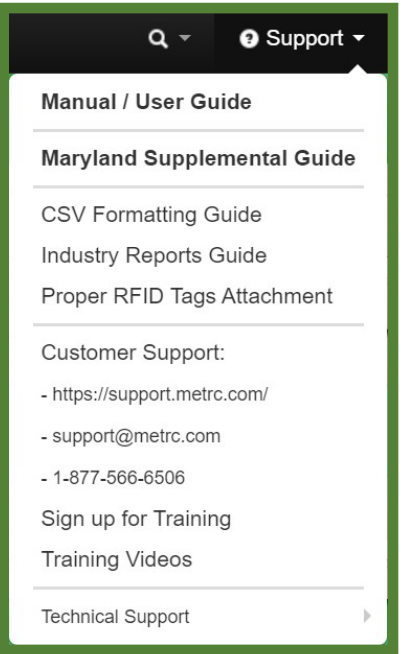

**Figure 29: Support Section**

Metrc [Learn](https://selfbridgestration.custom-bridgeapp.com/sign_up/metrclearn) and the Metrc [Knowledge](https://support.metrc.com/hc/en-us/restricted?return_to=https%3A%2F%2Fsupport.metrc.com%2Fhc%2Fen-us) Center may also be accessed using these links.

Metrc Learn is an interactive learning management system, that allows users to complete all training on demand including Advanced trainings by facility type and modular training for multiple areas of Metrc. The system will teach specific functionality and processes, allow the user to demonstrate the functionality being discussed. Completed training information will even be able to be exported.

The Metrc Knowledge Center is a portal that provides on-demand access to various resource materials including past bulletins and helpful links to users. This center is designed to be a supplemental resource to Metrc Support, providing options for self-assistance with documentation, a live-chat feature, and the ability to submit support tickets directly to the Support team.

*Please feel free to contact support at [support@metrc.com](mailto:support@metrc.com) or 877-566-6506 with any questions.*